Duration: 5 min All users All Levels

# Best Practice: Uploading files as Attachments in SAP Business One

# CONSENSUS

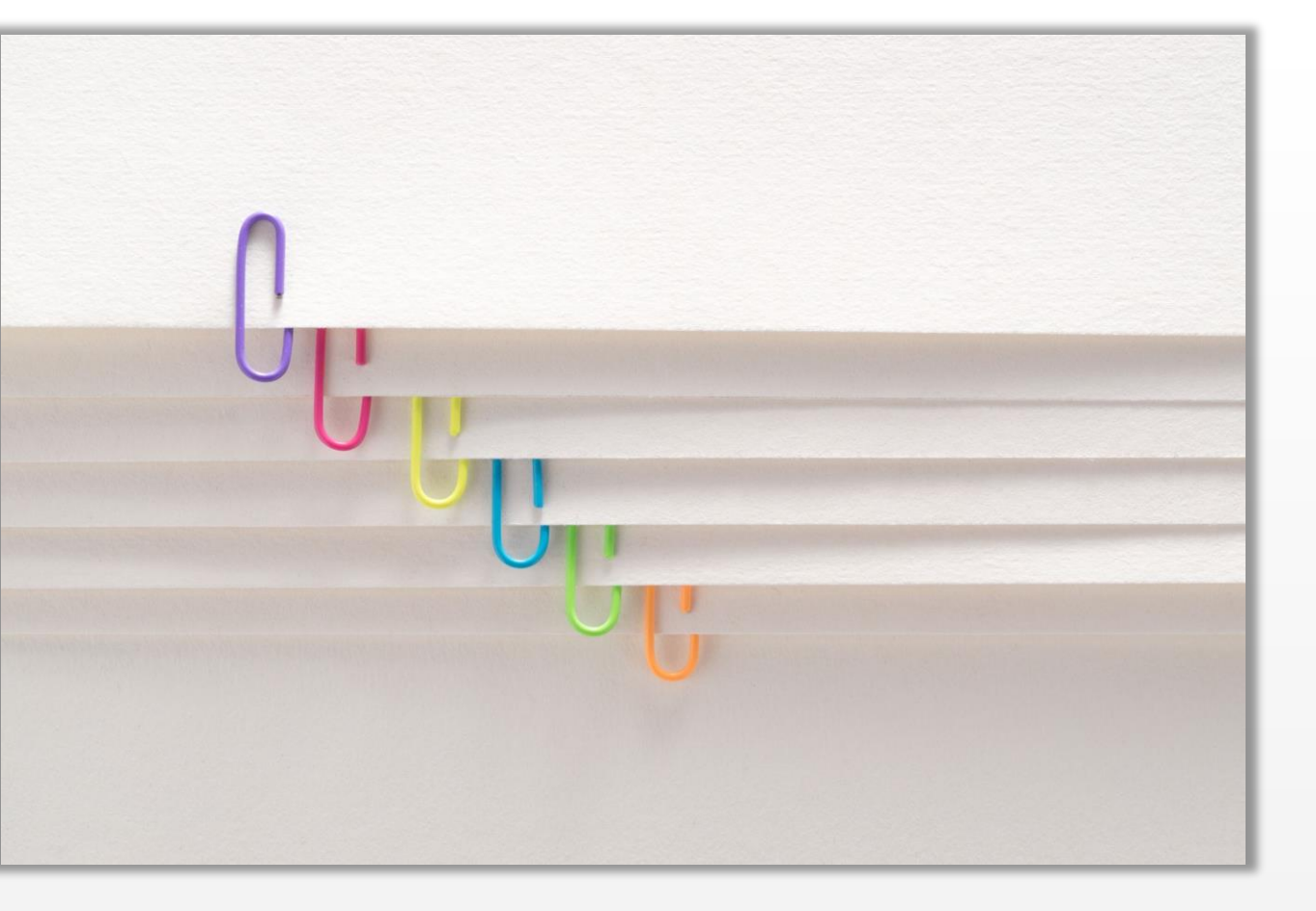

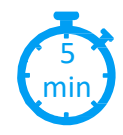

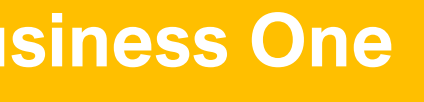

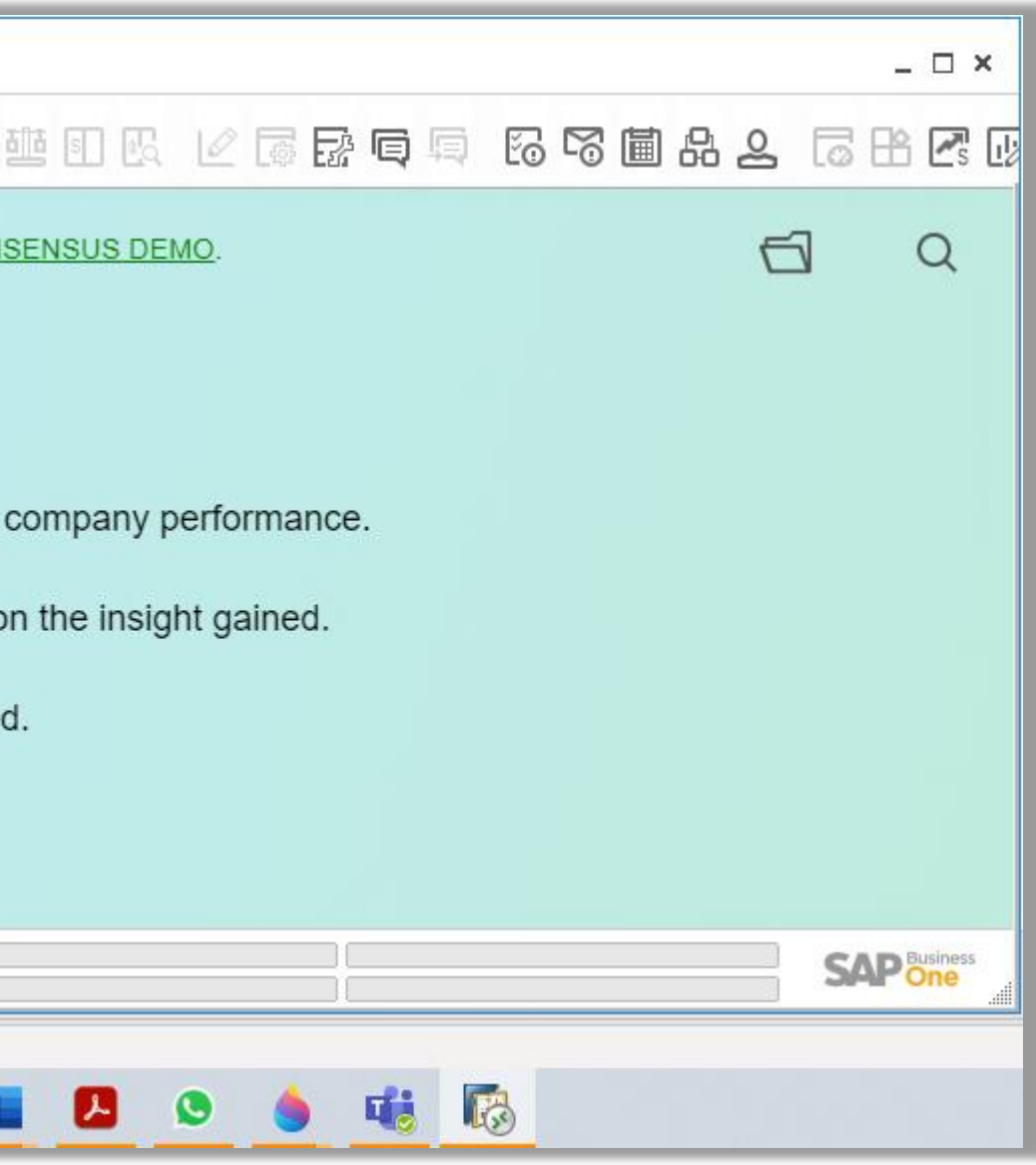

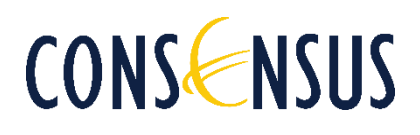

When uploading documents or files from your PC or your local drive to SAP Business One as attachments the browsing process might be slow and even confusing at times. To your server, each user's computer is a remote share\* and your RDP\*\* (Remote Desktop Protocol) takes long to list all the directories on that remote share. *\*For non-IT people remote share= network drive, network share (as* opposed to local disk and removable devices) \*\* RDP allows users to control their remote Windows machine as if they were working on it locally (well, almost).

## **Introduction** min

Please follow the steps described below for a faster and safer way to upload attachments into SAP Business One.

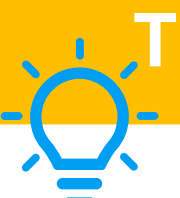

## **Tip. Have your File Explorer icon visible while working on SAP Business One**

You might need to minimize and/or adjust your SAP Business One screen so you can see the icon bar at the bottom of your screen or on the side of it.

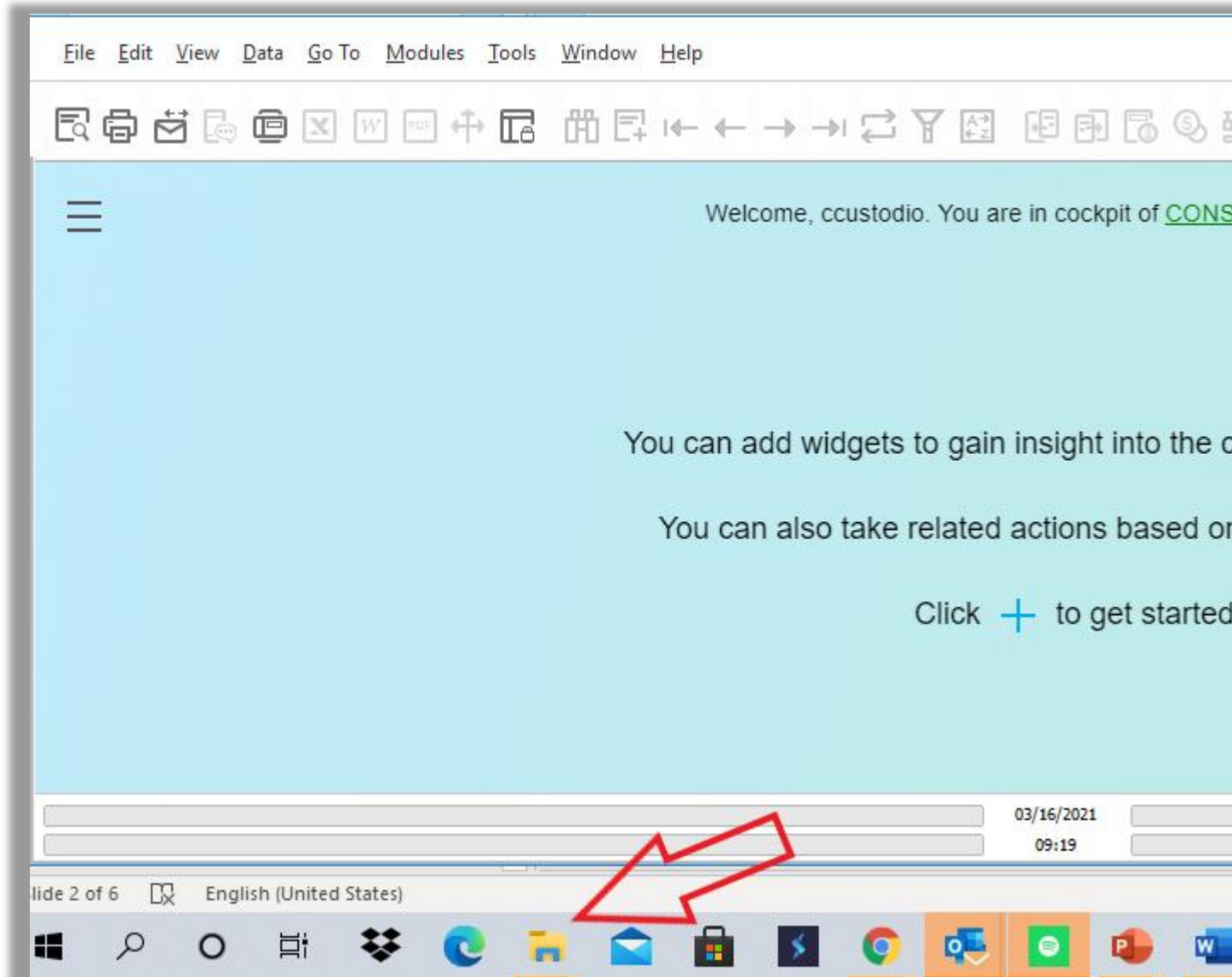

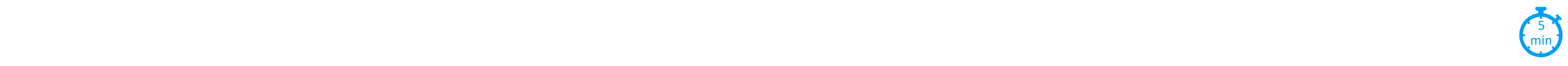

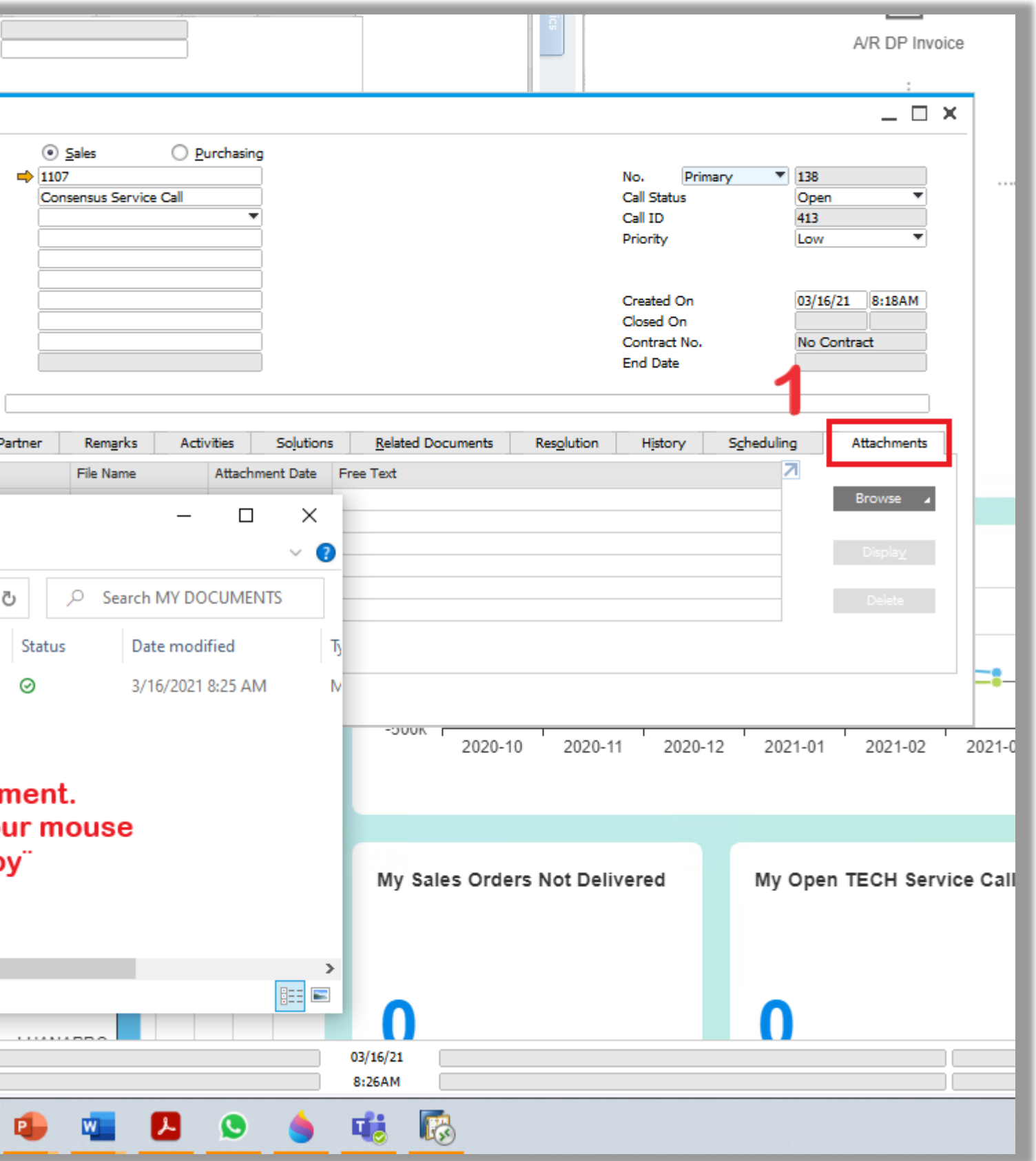

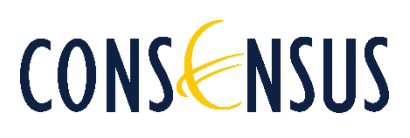

## **Step 1.**

- 1. When ready to upload an attachment, you first have to locate the Attachments tab in your SAP Business One document .
- 2. Then locate your File Explorer icon to find the document in your local drive or PC.
- 3. Once you locate it, copy it using the right click on your mouse or Ctrl+copy on your keyboard .

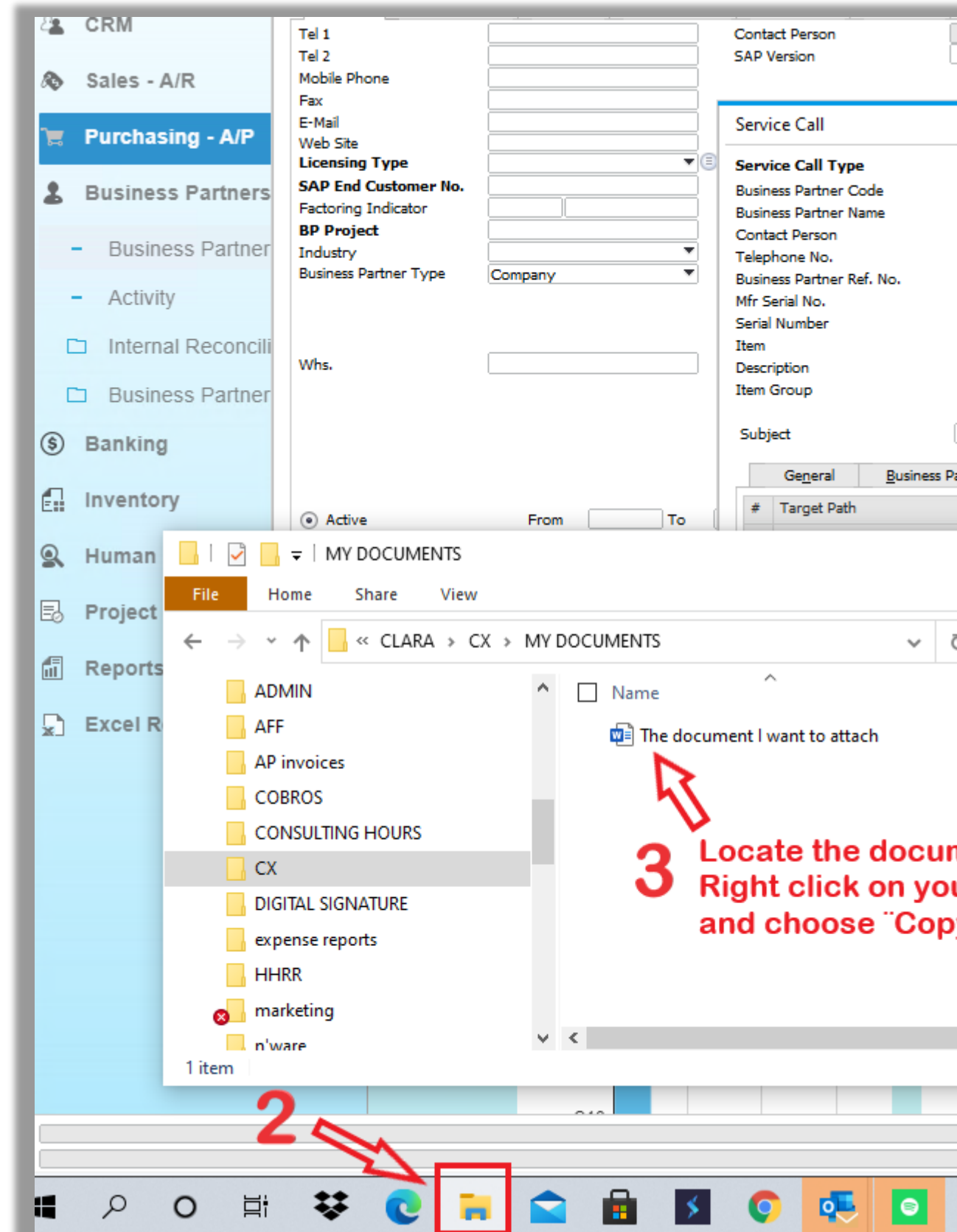

## **Step 2. Your Dedicated Drive Folder**

- Click on the Browse Button
- Click on the option "Browse"
- A new window will open .
- Choose "This PC"
- Scroll down to locate your PersonalFolder (G:)

If your system is hosted with our Preferred Hosting Provider, SLAS Consulting , you have a Dedicated Personal Folder on your Server, and you should copy your file to that drive .

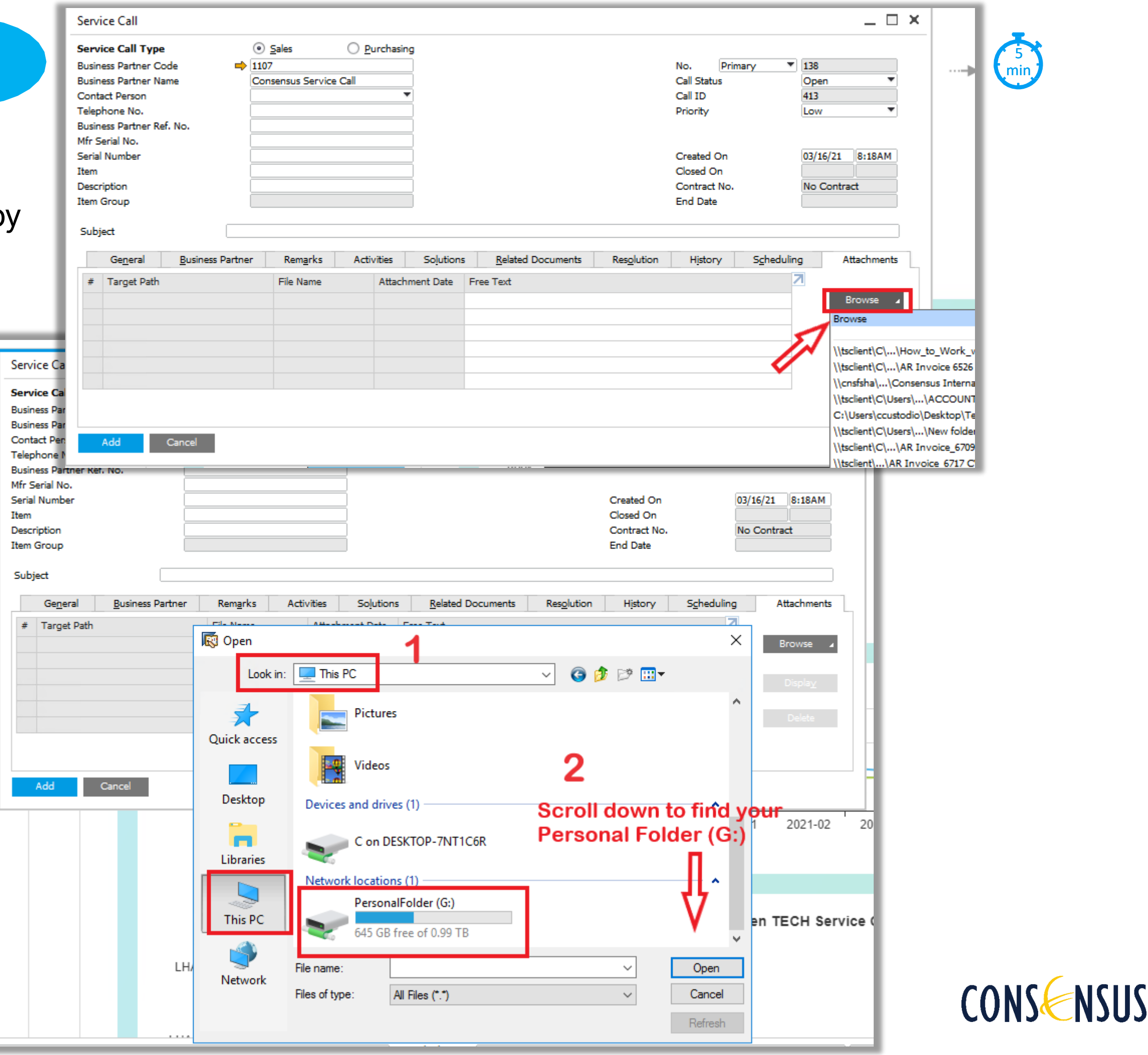

To locate your Dedicated Drive Folder :

If your system is deployed in your own server or using a different hosting option, please talk to your Hosting and -or IT Services Provider so they can create a similar Folder for you .

If you have a Business environment, with a domain, a network share and different network drives, those directories could be mapped to your own computer to make the path shorter as well .

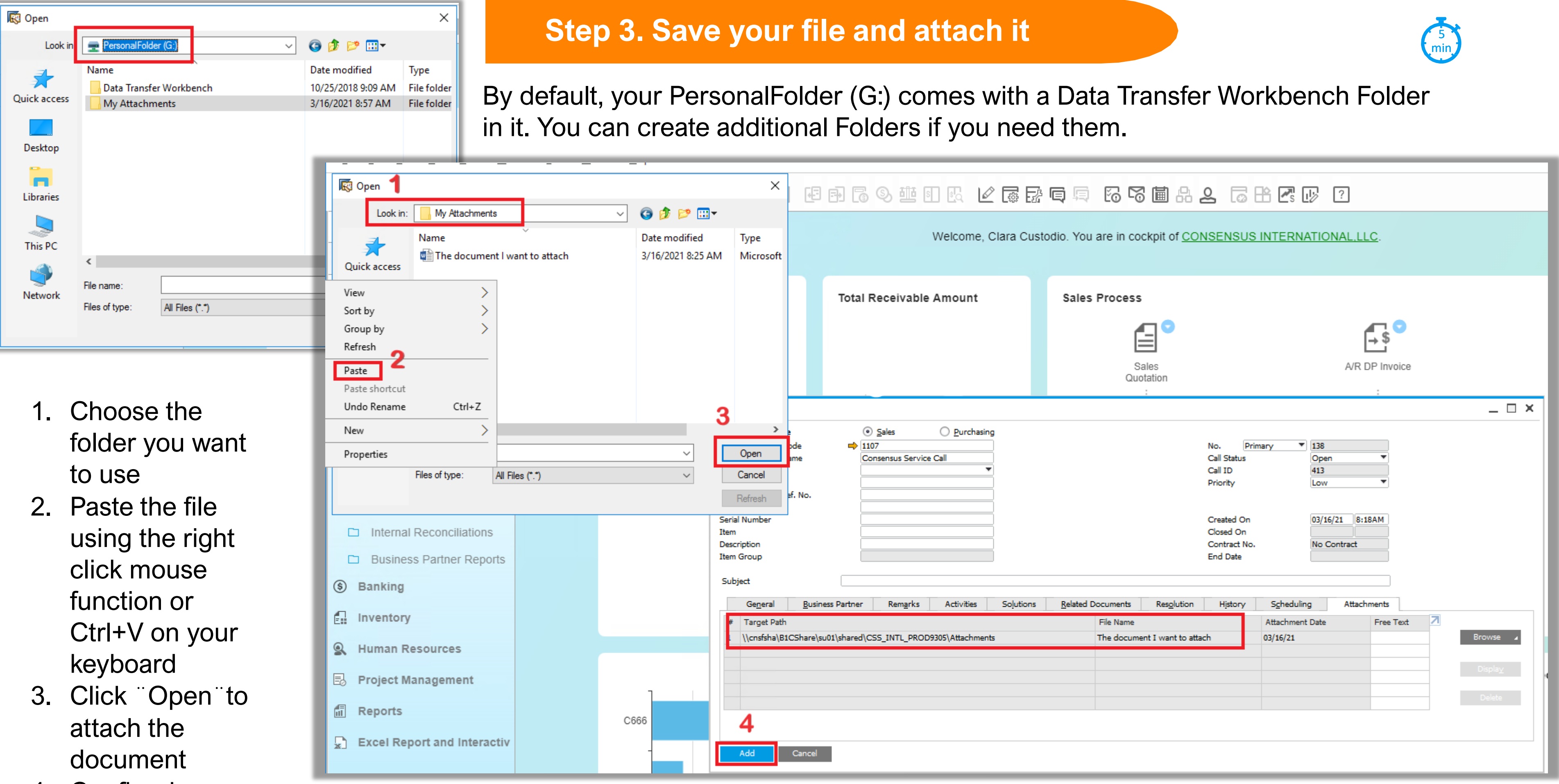

4. Confirm by clicking ¨Add¨

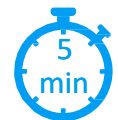

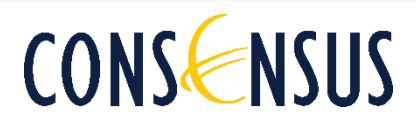

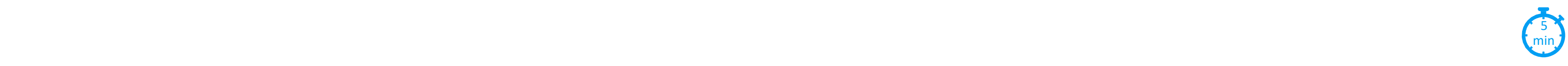

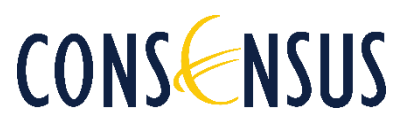

## **A final consideration**

### *Is it posible to copy the document and paste it into the System´ s Attachments Folder directly?*

Short answer is > Yes, however this practice is not recommended.

For IT users>

SAP Business One copies every document or file you attach and it pastes it into the Attachment Folder of the Server. On top of that, the Cloud manages permissions on files that are placed on the directories when users are assigned to the tenats, so dropping files directly into the server Attachments Folder could modify slightly those permissions and might create a problem for other users to see those files.

## Best Practice: Uploading Files as Attachments in SAP Business One

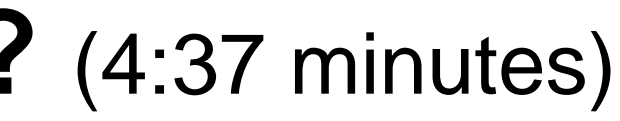

# **Want to see a quick video?** (4:37 minutes)

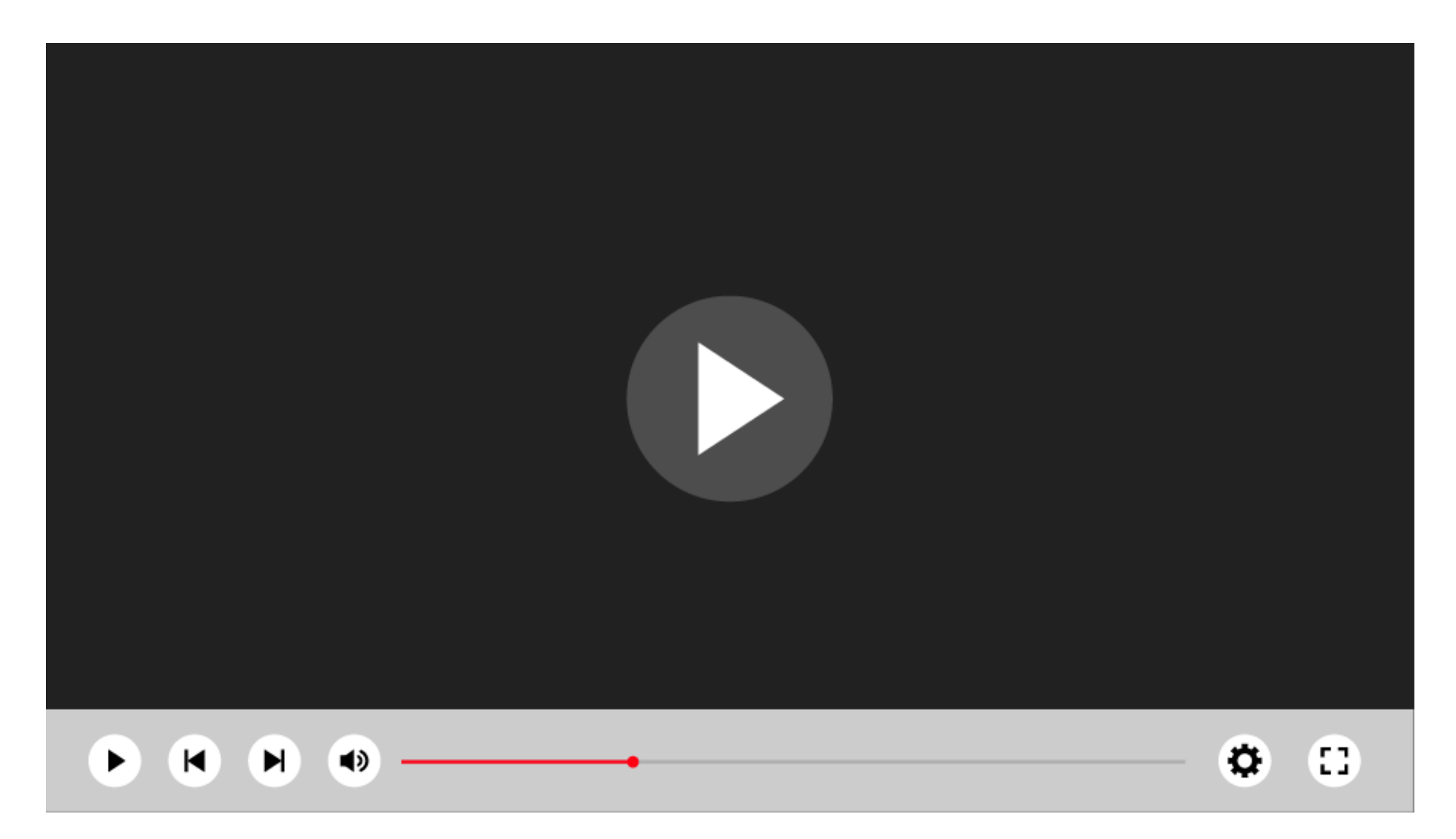

**+1 786 2060034 info@consensusintl.com**

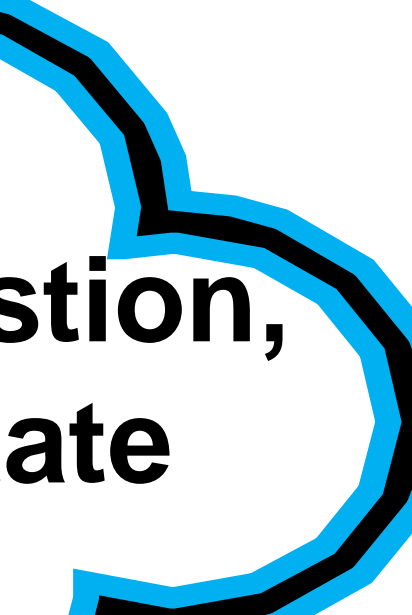

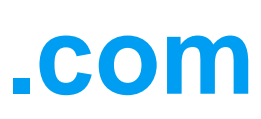

# **If you have any question, please don´t hesitate to contact us!**

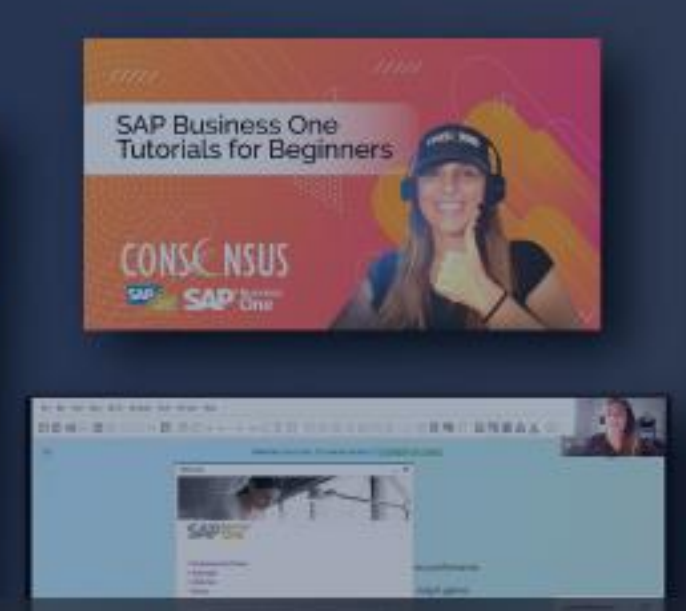

CONS NSUS

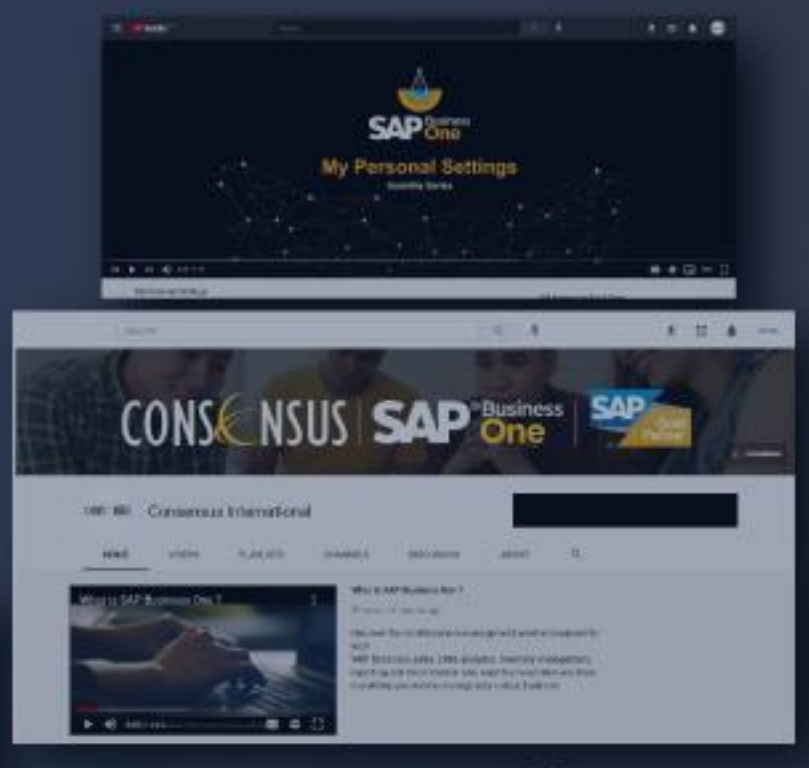

# **Thank you for using Consensus Intl content!**

**Inspiring SAP Business One users to get more from their system everyday Find webinars, Tips and Tricks, FAQ and much more at [consensusintl.com/resources](https://consensussap.us/resources/)**

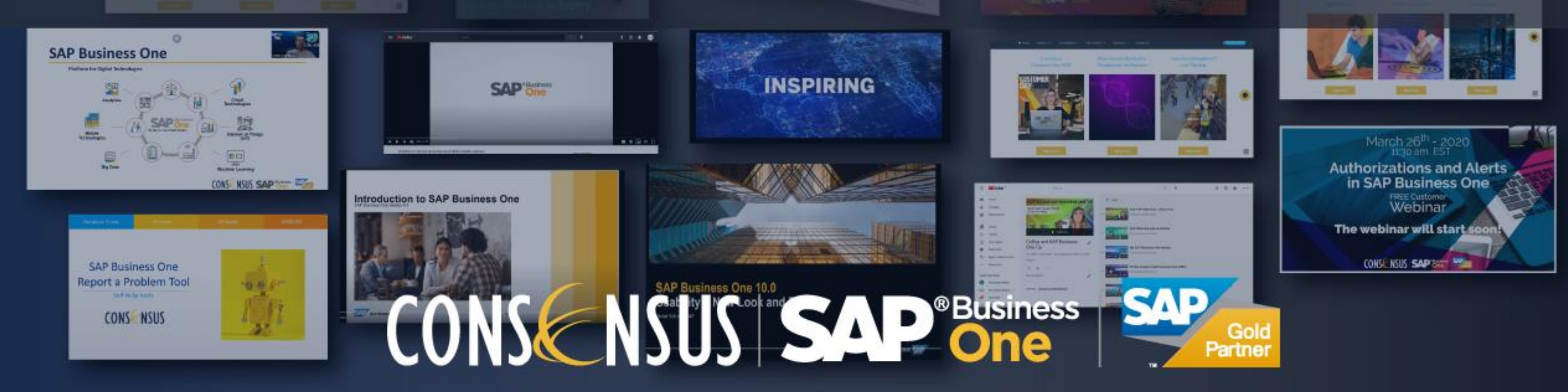

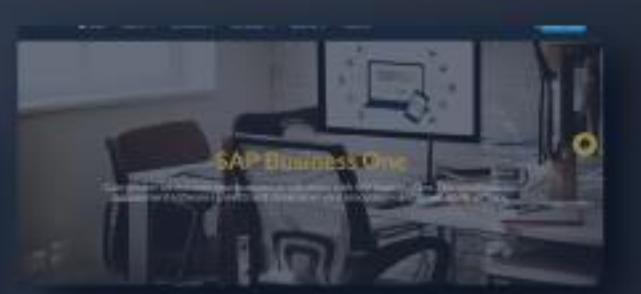

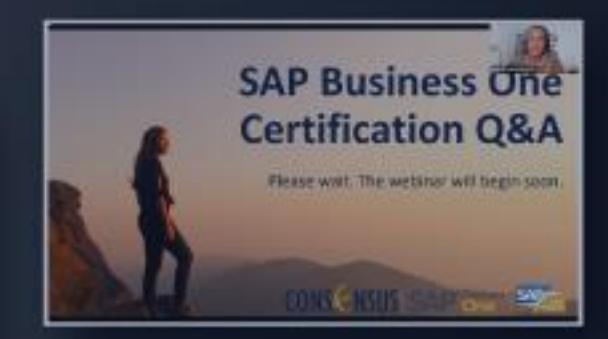